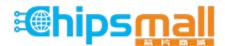

Chipsmall Limited consists of a professional team with an average of over 10 year of expertise in the distribution of electronic components. Based in Hongkong, we have already established firm and mutual-benefit business relationships with customers from, Europe, America and south Asia, supplying obsolete and hard-to-find components to meet their specific needs.

With the principle of "Quality Parts, Customers Priority, Honest Operation, and Considerate Service", our business mainly focus on the distribution of electronic components. Line cards we deal with include Microchip, ALPS, ROHM, Xilinx, Pulse, ON, Everlight and Freescale. Main products comprise IC, Modules, Potentiometer, IC Socket, Relay, Connector. Our parts cover such applications as commercial, industrial, and automotives areas.

We are looking forward to setting up business relationship with you and hope to provide you with the best service and solution. Let us make a better world for our industry!

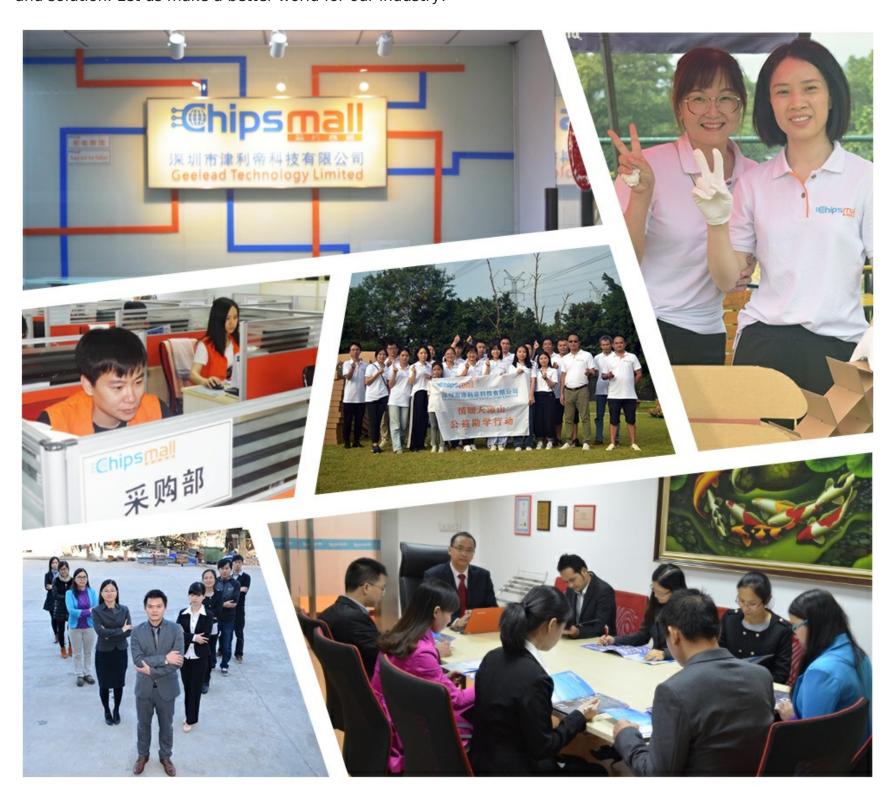

### Contact us

Tel: +86-755-8981 8866 Fax: +86-755-8427 6832

Email & Skype: info@chipsmall.com Web: www.chipsmall.com

Address: A1208, Overseas Decoration Building, #122 Zhenhua RD., Futian, Shenzhen, China

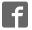

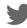

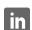

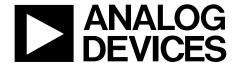

# Evaluation Board User Guide

One Technology Way • P.O. Box 9106 • Norwood, MA 02062-9106, U.S.A. • Tel: 781.329.4700 • Fax: 781.461.3113 • www.analog.com

#### Evaluation Board for the AD7191 Pin-Programmable, 24-Bit $\Sigma$ - $\Delta$ ADC

#### **FEATURES**

Full-featured evaluation board for the AD7191
Standalone interface using microcontroller and LCD display
PC software for control of AD7191 using USB interface
Various linking options

#### INTRODUCTION

This user guide describes the evaluation board for the AD7191, which is a pin-programmable, ultralow noise, 24-bit sigmadelta ( $\Sigma$ - $\Delta$ ) ADC. The AD7191 is a complete analog front end for low frequency measurement applications. It contains two differential inputs and includes a low noise PGA and a low-side power switch.

Full data on the AD7191 is available in the AD7191 data sheet available from Analog Devices, Inc., and should be consulted in conjunction with this user guide when using the evaluation board.

#### **GENERAL DESCRIPTION**

The AD7191 evaluation kit is a powerful tool for exploring and evaluating the AD7191 features.

The evaluation board can be operated in complete standalone, battery powered mode. The LCD display is used to display the conversion data.

When the board is connected to (and possibly powered from) a PC via a standard USB interface, the PC software allows the graphical display of real-time data, logs them into a text file, allows the user to modify the settings of the AD7191, and generally helps in understanding the part features and performance.

Finally, the board's flexible interface structure allows it to be connected in a number of useful configurations. For example, the digital section of the evaluation board can be used independently as a convenient digital interface for a user's own sensor design PCB or module containing the AD7191. Alternatively, an external microcontroller can be interfaced to the AD7191 and, thus, the evaluation board can act as a complete analog front end for creating and debugging software on the user's own digital platform.

#### **EVALUATION BOARD CONNECTION DIAGRAM**

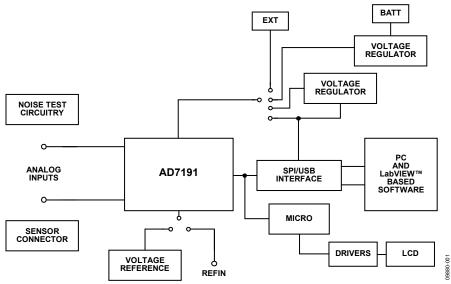

Figure 1. AD7191 Evaluation Board

### **UG-280**

### **Evaluation Board User Guide**

### **TABLE OF CONTENTS**

| Features                                               |
|--------------------------------------------------------|
| Introduction                                           |
| General Description                                    |
| Evaluation Board Connection Diagram                    |
| Revision History2                                      |
| Evaluation Board Hardware                              |
| Power Supplies                                         |
| Sockets                                                |
| Noise Test                                             |
| Using an Absolute Reference                            |
| Connecting the AD7191 to an External Microcontroller   |
| Using the AD7191 Evaluation Board in Standalone Mode   |
| Using the AD7191 Evaluation Board with the PC Software |

| Software installation                   |     |
|-----------------------------------------|-----|
| Evaluation Software Installation        | e   |
| Evaluation Board Installation           | е   |
| Using the Software                      | €   |
| Main Window                             | 7   |
| ADC Setup                               | 8   |
| Low Noise Quick Test                    | 9   |
| WeighScale Demo                         | 1(  |
| User Units Setup                        | 11  |
| Evaluation Board Schematics and Artwork | 12  |
| Ordering Information                    | 16  |
| Bill of Materials                       | 16  |
| D. J. ( 1 T t 1                         | 1.5 |

#### **REVISION HISTORY**

6/11—Revision 0: Initial Version

## EVALUATION BOARD HARDWARE POWER SUPPLIES

There are several power supply options on the AD7191 evaluation board.

#### **Connected to USB Connector**

The AD7191 evaluation board is powered via the 5 V supply from the USB connector, J51. This 5 V supply can be used to power the AD7191 directly. Link J1 should be placed in the 5 V USB position.

The 5 V supply from the USB connector can be regulated to 3.3 V using the on-board ADP3303-3.3, a high precision, low power, 3.3 V output voltage regulator. Therefore, via Link J1, the 3.3 V can be used as the power supply to the AD7191. Link J1 should be placed in the 3.3 V position.

The AD7191 can be powered using a 9 V battery, B1, or using an external 9 V dc source connected at J31. The 9 V is regulated down to 5 V using the on-board ADP3303ARZ-5, a high precision, low power 5 V output regulator. Using Link J1, this regulated 5 V can be used as the supply to the AD7191. To use this option, Link J1 should be placed in the 5 V BAT position.

An external power supply can be applied via J10. Place Link J1 in Position EXT.

#### Standalone Operation

The AD7191 evaluation board can be powered using a 9 V battery, B1, or using an external 9 V dc source connected at J31. The 9 V is regulated down to 5 V using the on-board ADP3303ARZ-5, a high precision, low power 5 V output regulator. Using Link J1, this regulated 5 V can be used as the supply to the AD7191. To use this option, place Link J1 in the 5 V BAT position.

An external power supply can be applied via J10. Place Link J1 in Position EXT.

#### **SOCKETS**

There are five sockets relevant to the operation of the AD7191 on this evaluation board. The functions of these sockets are outlined in Table 1.

**Table 1. Socket Functions** 

| Socket | Description                                                                                                    |
|--------|----------------------------------------------------------------------------------------------------|
| REF+   | Subminiature BNC (SMB) connector. This socket is used in conjunction with REF— to apply an external reference to the AD7191. The voltage for the REFIN(+) input of the AD7191 is applied to this socket. |
| REF-   | Subminiature BNC (SMB) connector. This socket is used in conjunction with REF+ to apply an external reference to the AD7191. The voltage for the REFIN(–) input of the AD7191 is applied to this socket. |
| AIN1   | Subminiature BNC (SMB) connector. This socket is used to apply an analog input signal to AIN1.                                                                                                    |
| AIN2   | Subminiature BNC (SMB) connector. This socket is used to apply an analog input signal to AIN2.                                                                                                    |
| MCLK   | Subminiature BNC (SMB) connector. An external clock source can be applied to the AD7191 using this socket.                                                                                               |

#### **NOISE TEST**

Header J3 allows the user to perform noise testing of the AD7191. With all links in the vertical position (see Figure 2), the analog and reference inputs are applied to the AD7191, as shown in Figure 3.

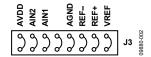

Figure 2. Link Positions for Noise Testing

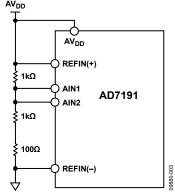

Figure 3. Noise Test Connections

As shown in Figure 3, inserting the links in Header J3 connects a resistor network to the AD7191. The reference to the ADC is provided by  $\mathrm{AV}_{\mathrm{DD}}$ . The resistor divider generates a bias voltage of approximately  $\mathrm{AV}_{\mathrm{DD}}/2$ . Channel AIN1 and Channel AIN2 are connected to this voltage. Thus, conversions can be performed using this external short to measure the rms noise, peak-to-peak noise, and peak-to-peak resolution. The ADC is configured using the DIP switch (S6) on the board. The AD7191 should be configured as follows:

Output Data Rate = 10 Hz

Gain = 128

Channel = AIN1 – AIN2

Figure 4 shows the positions of the switches on S6.

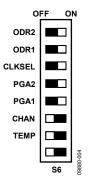

Figure 4. Switch S6 Positions

#### **USING AN ABSOLUTE REFERENCE**

An ADR421 is included on the AD7191 evaluation board so that the part can also be evaluated using an absolute reference. The reference can be connected to the REFIN( $\pm$ ) pins of the AD7191 by connecting the links of Header J3 as shown in Figure 5.

Figure 5. Connecting an Absolute Reference to the AD7191

### CONNECTING THE AD7191 TO AN EXTERNAL MICROCONTROLLER

The AD7191 evaluation board can be connected to an external microcontroller using Header J2. With all links in place, the AD7191 is connected to the on-board microcontroller. However, with these links removed, the AD7191 is disconnected from the evaluation board microcontroller. The user can then use a header to interface the AD7191 to the external microcontroller.

#### USING THE AD7191 EVALUATION BOARD IN STANDALONE MODE

The AD7191 evaluation board can be operated in standalone mode. In this mode, the evaluation board functions as a weigh scale demonstration. Channel AIN3/AIN4 is the analog input channel. The AIN3 and AIN4 pins, along with REFIN(+), REFIN(-), AV\_DD, and AGND, are connected to the J4 header. This header allows the user to connect a load cell to the AD7191. The load cell should be connected to the header as shown in Figure 6. A 6-wire load cell is shown, but a 4-wire load cell can also be connected.

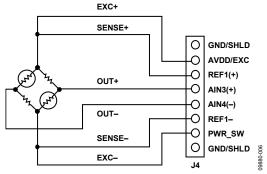

Figure 6. Load Cell Connection to Header J4

The AD7191 is configured for an update rate of 10 Hz. The gain is programmed to 128. Channel AIN3/AIN4 is selected as the active channel. Figure 7 shows the positions of the switches on S6.

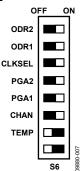

Figure 7. Switch S6 Positions for Load Cell Connection

The conversions from the AD7191 are displayed on the LCD display. The four buttons beneath the LCD display allow the user to calibrate the weigh scale system, adjust the LCD contrast, and read the offset and gain registers. The function of each button is listed at the bottom of the LCD display.

To operate the weigh scale demonstration, connect the load cell to Header J4, as shown in Figure 6. Apply power to the AD7191 evaluation board using either a 9 V battery or a 9 V DC power source. Ensure that Link J1 is in the 5 V BAT/EXT position. The weigh scale demonstration can also be powered from the USB connector if the board is connected to a PC. Link J1 should be in the 5 V USB position in this case.

With no weight on the weigh scale, an offset calibration should be performed (selectable from the buttons below the LCD display). The expected full-scale weight should then be placed on the load cell and the full-scale calibration performed. The user should select the corresponding full-scale weight on the LCD display because the weigh scale demonstration supports full-scale weights of 500 g to 10 kg. The software then continuously reads conversions from the AD7191, scales the conversions appropriately, and displays the resulting weight on the LCD display.

### USING THE AD7191 EVALUATION BOARD WITH THE PC SOFTWARE

#### **SOFTWARE INSTALLATION**

The AD7191 evaluation board software should be installed before connecting the AD7191 evaluation board to the PC.

#### **EVALUATION SOFTWARE INSTALLATION**

- Insert the AD7191 evaluation kit CD in the CD-ROM drive of your PC. The Evaluation software installation wizard should start automatically after inserting the CD. If the wizard does not start, navigate to the AD7191 evaluation kit CD on your PC and start the Setup.exe file.
- 2. At the prompt, select a destination directory, which is C:\Program Files\Analog Devices\AD7191 by default. When the directory is selected, the installation procedure copies the files into the relevant directories on the hard drive. The installation program creates a program group called Analog Devices with the subgroup AD7191 in the Start menu of the taskbar.
- 3. After the installation procedure is complete, double-click the AD7191 icon to start the program.

#### **EVALUATION BOARD INSTALLATION**

- Connect the AD7191 evaluation board to your PC USB connector using the USB cable included in the evaluation kit. The power LED on the evaluation board should turn on and Found new hardware wizard should start automatically on the PC.
- 2. Follow the steps in the wizard until the installation is completed.

#### **USING THE SOFTWARE**

Start the AD7191 evaluation software on the PC.

Click on the Windows\* Start button, then click All Programs, Analog Devices, AD7191, and finally AD7191 evaluation software.

The software allows you to configure the AD7191, gather samples, and analyze the data. Consult the AD7191 data sheet for further information on the register bits and their functions.

Figure 8 shows the main window that is displayed when the program starts. The Main Window section briefly describes the various menu and button options in the main window.

The data that has been read can be exported to other packages, such as MathCAD™ or Microsoft® Excel, for further analysis.

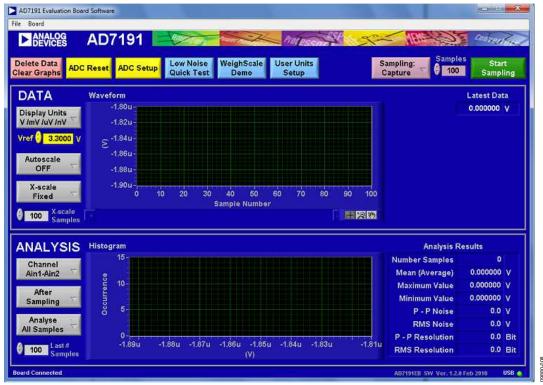

Figure 8. AD7191 Evaluation Software Main Window

#### **MAIN WINDOW**

#### Menu Bar

#### File

This allows you to write the current set of data to a file for later use, log data as it is gathered, and exit the program.

#### **Board**

This allows you to alter the contrast on the LCD display.

#### **Buttons**

#### **Delete Data Clear Graphs**

This allows you to delete the data displayed in the graph.

#### **ADC Reset**

This allows you to reset the AD7191 to its default (power-on) settings.

#### **ADC Setup**

This opens the **ADC Setup** window, which reflects the current status of Switch S6.

#### Low Noise Quick Test

This allows you to access the noise testing software.

#### WeighScale Demo

This allows you to access the weigh scale demonstration software.

#### **User Units Setup**

This allows you to change the display units on the graph and histogram.

#### Sampling

This allows you to sample continuously or to sample a specific number of samples. When the **Sampling: Capture Defined Sample Set** option is selected, the sample size is entered in the **Samples** box.

#### **Start Sampling**

This allows you to read samples from the AD7191.

#### Data

#### **Display Units**

This allows you to display the conversions in hexadecimal, decimal, volts, or user-specified units. If the conversions are displayed in volts, the value of the reference voltage must be entered in the **Vref** box.

#### Autoscale

This allows you to enable or disable the autoscale function on the waveform plot.

#### X-scale

This allows you to have a fixed x-axis or a dynamic x-axis. When the x-axis is fixed, the number of samples to display must be entered in the **X-scale Samples** box.

#### **Analysis**

#### Channel

The data channel to be analyzed is selected using this button.

#### **After Sampling**

The software can process the conversions as they are being gathered, or it can process the samples when the ADC has completed the selected number of conversions.

#### **Analyse All Samples**

This allows you to process all samples gathered. Alternatively, you can fix the sample size used for analyzing by selecting **Analyse Last # Samples**. When **Analyse Last # Samples** is selected, the sample size must be entered in the **Last # Samples** box.

The software captures all samples generated by the AD7191. If the software fails to gather all samples, the message shown in Figure 9 appears.

> Software missed some of the ADC samples Click to clear, right click for details

Figure 9. Error Message When Samples Not Captured

The software may drop samples for the following reasons:

- The data is being analyzed in parallel with the gathering of samples. You should delay the analysis until the samples are gathered.
- Other programs are running on the PC.
- The PC is too slow.

#### **ADC SETUP**

The **ADC Setup** window reflects the current setup of the AD7191. The channel, gain, output data rate, and clock source are selected using the DIP switch, S6. The **Setup Pins** section indicates the polarity of the ODR2, ODR1, CLKSEL, PGA1,

PGA2, CHAN, and TEMP pins. The resulting gain, channel, and clock source are shown in the **ADC Setup** section. The value of the voltage reference applied to the AD7191 can also be programmed.

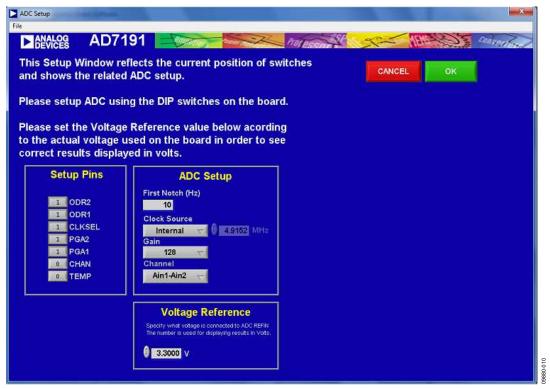

Figure 10. ADC Setup Window

#### **LOW NOISE QUICK TEST**

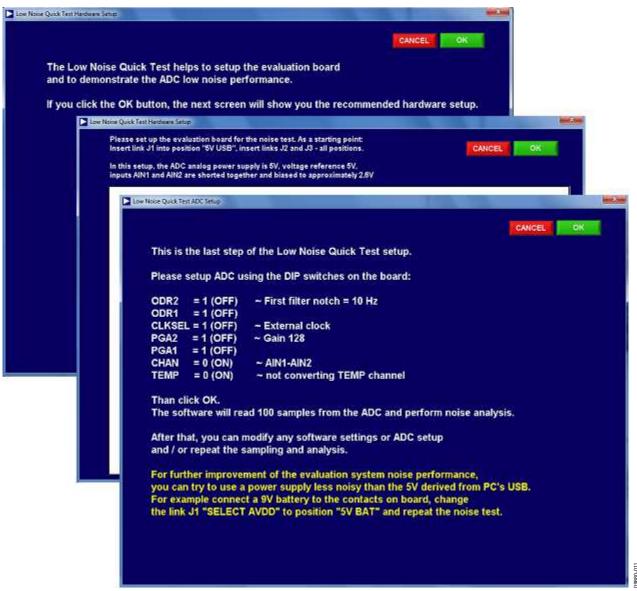

Figure 11. Low Noise Quick Test

When the **Low Noise Quick Test** button is clicked, you can quickly and easily measure the rms noise of the AD7191. The software provides instructions on the configuration of the AD7191. When the instructions given on each window are completed, click the ok button, The AD7191 gathers

100 samples, displays the results in the waveform, and analyzes the data to calculate the maximum conversion, minimum conversion, and average conversion. The rms noise, peak-to-peak noise, and resolution are also calculated.

#### **WEIGHSCALE DEMO**

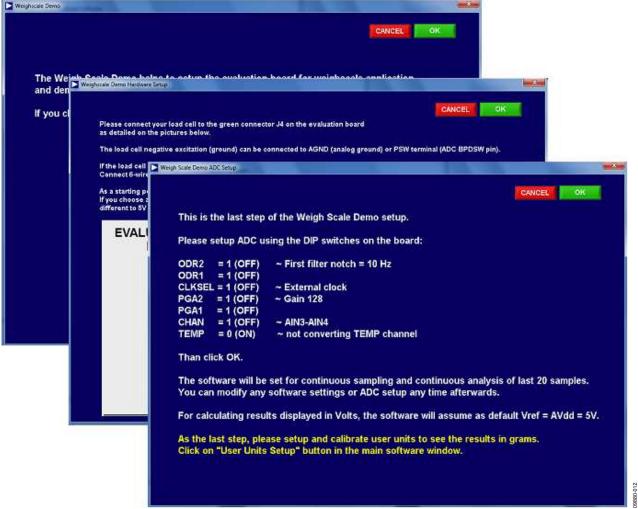

Figure 12. Weigh Scale Demo

A load cell can be connected directly to the AD7191 evaluation board. When the **WeighScale Demo** button is clicked, you are guided through a series of windows that give information on connecting the load cell to the AD7191 evaluation board. The last window gives instructions on configuring the AD7191. When the instructions given on each window are completed,

click **OK**. The AD7191 evaluation board gathers samples continuously and uses batches of 20 samples to analyze the data. The software displays the maximum voltage measured, the average voltage, the minimum voltage, the rms noise, and the resolution. The sample size used to process the data can be changed using the **Last # Samples** box in the main window.

#### **USER UNITS SETUP**

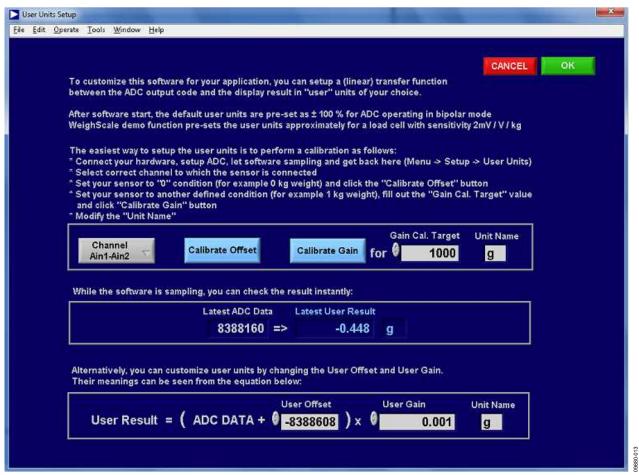

Figure 13. User Units Setup Window

The **User Units Setup** window allows you to define the display units for the conversions. For example, if a load cell is connected to the AD7191, the conversions from the ADC can be displayed in grams. The offset and gain error of the system can

also be calibrated. You can perform a system offset and system full-scale calibration. The resulting coefficients are held in memory.

### **EVALUATION BOARD SCHEMATICS AND ARTWORK**

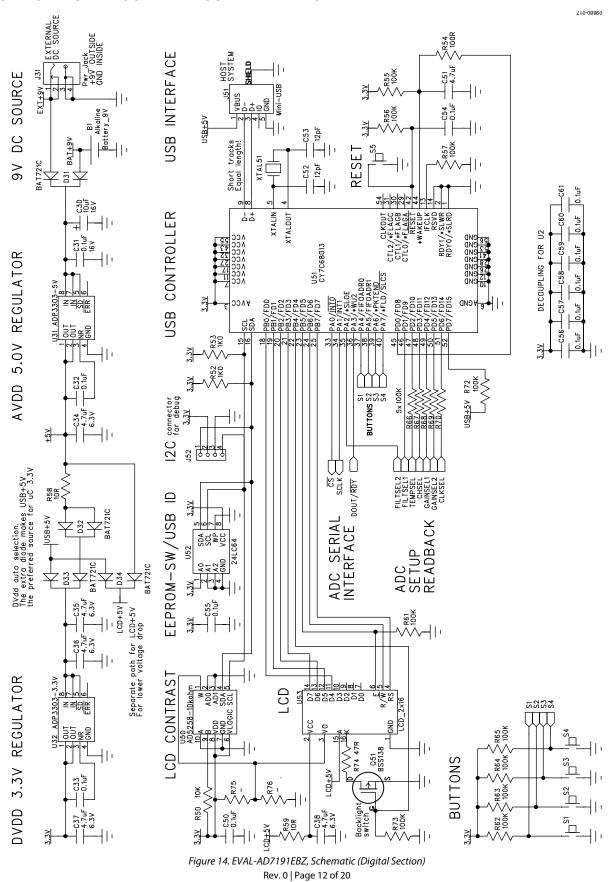

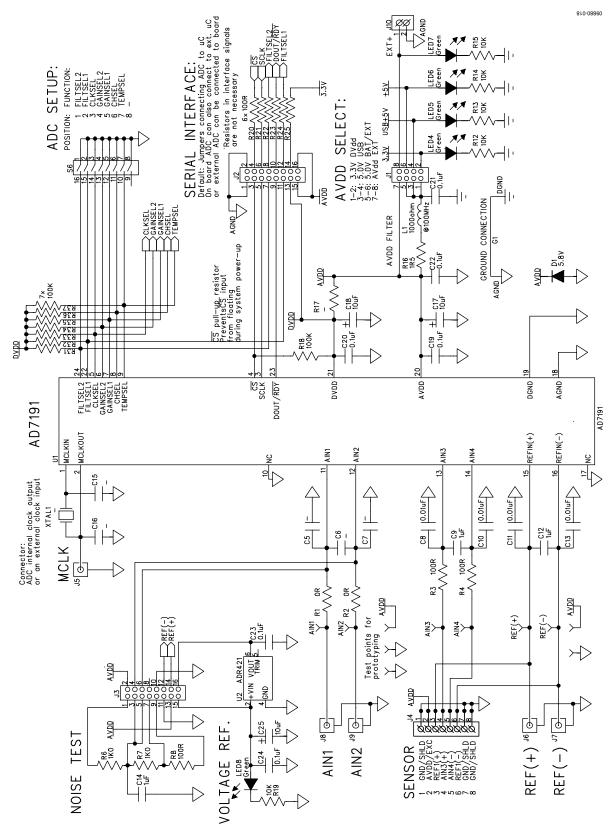

Figure 15. EVAL-AD7191EBZ, Schematic (Analog Section)

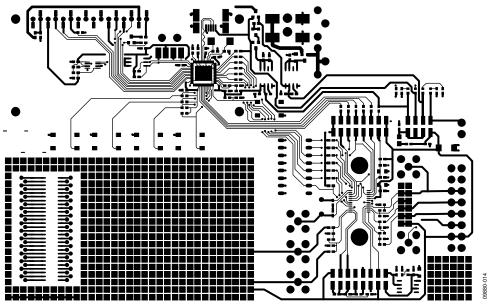

Figure 16. EVAL-AD7191EBZ, Component Side

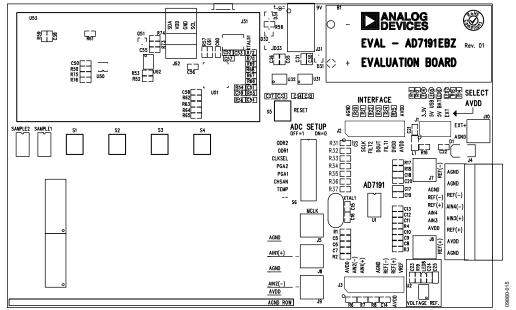

Figure 17. EVAL-AD7191EBZ Silkscreen

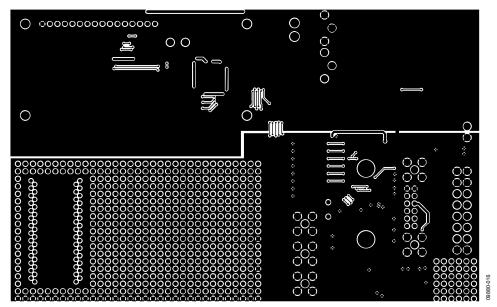

Figure 18. EVAL-AD7191EBZ, Solder Side

### **ORDERING INFORMATION**

### **BILL OF MATERIALS**

Table 2.

| Designator                                              | Qty. | Description                                | Manufacturer               | Order No.            |
|---------------------------------------------------------|------|--------------------------------------------|----------------------------|----------------------|
| U1                                                      | 1    | AD7191                                     | Analog Devices             | AD7191BRUZ           |
| U2                                                      | 1    | ADR421 reference                           | Analog Devices             | ADR421BRZ            |
| U31                                                     | 1    | 5 V voltage regulator                      | Analog Devices             | ADP3303ARZ-5         |
| U32                                                     | 1    | 3.3 V voltage regulator                    | Analog Devices             | ADP3303ARZ-3.3       |
| U50                                                     | 1    | 10 kΩ, 64-step digital potentiometer       | Analog Devices             | AD5258BRMZ10         |
| U51                                                     | 1    | USB controller                             | Cypress Semiconductor      | CY7C68013A-56LFXC    |
| U52                                                     | 1    | 64k I <sup>2</sup> C EEPROM                | Microchip Technology, Inc. | 24LC64-I/SN          |
| U53                                                     | 1    | LCD connector                              | FCI                        | 76341-308LF          |
| LED4 to LED8                                            | 5    | LED green, high intensity (>50 mCd), 0603  | Avago Technology           | HSME-C191            |
| XTAL1                                                   |      | 4.9152 MHz crystal                         | Not inserted               |                      |
| XTAL51                                                  | 1    | 24 MHz crystal                             | AVX                        | CX5032GB24000H0PESZZ |
| D1                                                      | 1    | Diode                                      | ON Semiconductor           | P6SMB6.8AT3G         |
| D31 to D34                                              | 4    | Diode                                      | Philips                    | BAT721C              |
| Q51                                                     | 1    | N-MOSFET                                   | Infineon                   | BSS138N              |
| C5 to C7, C15, C16                                      | 5    | Capacitor ceramic                          | Not inserted               |                      |
| C52, C53                                                | 2    | 12 pF ceramic capacitor                    | Phycomp                    | 2238 867 15129       |
| C8, C10, C11, C13                                       | 4    | 0.01 μF ceramic capacitor                  | Phycomp                    | 2238 586 15636       |
| C19 to C24, C31 to C33, C50, C54 to C61                 | 18   | 0.1 μF ceramic capacitor                   | Phycomp                    | 2238 786 15649       |
| C9, C12, C14                                            | 3    | 1 μF ceramic capacitor                     | Phycomp                    | 2238 246 13663       |
| C34 to C38, C51                                         | 6    | 4.7 μF ceramic capacitor                   | Phycomp                    | 2255 206 13672       |
| C17, C18, C25, C30                                      | 4    | 10 μF tantalum capacitor                   | AVX                        | TAJA106M016R         |
| L1                                                      | 1    | Ferrite bead                               | Тусо                       | BMB2A1000LN2         |
| R1, R2                                                  | 2    | 0 Ω resistor                               | Phycomp                    | 232270296001         |
| R3 to R4, R8, R20 to<br>R25, R54                        | 10   | 100 Ω resistor                             | Phycomp                    | 232270461001         |
| R6, R7, R52, R53                                        | 4    | 1 kΩ resistor                              | Phycomp                    | 232270461002         |
| R12 to R15, R19, R50                                    | 10   | 10 kΩ resistor                             | Phycomp                    | 232270461003         |
| R16                                                     | 1    | 1.5 Ω resistor                             | Phycomp                    | 232270461508         |
| R17, R75, R76                                           |      | Resistor                                   | Not inserted               |                      |
| R18, R31 to R37, R55<br>to R57, R61 to R70,<br>R72, R73 | 23   | 100 kΩ resistor                            | Phycomp                    | 232270461004         |
| R58, R59                                                | 2    | 10 Ω resistor                              | Phycomp                    | 232270461009         |
| R74                                                     | 1    | 47 Ω resistor                              | Phycomp                    | 232270464709         |
| S1 to S5                                                | 5    | Switch                                     | Omron                      | B3S-1000             |
| S6                                                      | 1    | Switch, 8-way                              | Omron                      | A6S-8102-H           |
| B1                                                      | 1    | Clip for 9 V battery                       | Keystone                   | 593+594              |
| J1                                                      | 1    | 2 × 4 way header                           | Tyco/Amp                   | 1241050-4            |
| J2, J3                                                  | 2    | 2 × 8 way header                           | Tyco/Amp                   | 1241050-8            |
| J4                                                      | 1    | 1 × 8 way header                           | Phoenix Contact            | 1803332              |
| J5 to J9                                                |      | Connector, 50 Ω, straight, SMB             | Not inserted               |                      |
| J10                                                     | 1    | Screw terminal block                       | Phoenix Contact            | 1727010              |
| J31                                                     | 1    | Connector, power jack, barrel, 2.1 mm, SMD | Lumberg                    | 1613_14              |
| J51                                                     | 1    | Connector, USB Mini-B, SMD                 | Molex                      | 548190572            |
| J52                                                     | ·    | Header                                     | Not inserted               |                      |
|                                                         | 1    | LCD module 2 × 16 char, 1 × 16-pin, top    | Everbouquet                | MC1602C-SYR          |
|                                                         | 1    | LCD header                                 | Tyco                       | 1-826629-6           |

### **RELATED LINKS**

| Resource | Description                                                                                |
|----------|--------------------------------------------------------------------------------------------|
| AD7191   | Product Page, Pin-Programmable, Ultralow Noise, 24-Bit, Sigma-Delta ADC for Bridge Sensors |
| ADR421   | Product Page, Ultraprecision, Low Noise, 2.500 V XFET® Voltage References                  |
| ADP3303  | Product Page, High Accuracy anyCAP® 200 mA Low Dropout Linear Regulator                    |
| AD5258   | Product Page, Nonvolatile, I <sup>2</sup> C®-Compatible 64-Position, Digital Potentiometer |

UG-280

**Evaluation Board User Guide** 

### NOTES

### NOTES

**UG-280** 

**Evaluation Board User Guide** 

### **NOTES**

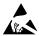

#### ESD Caution

**ESD** (electrostatic discharge) sensitive device. Charged devices and circuit boards can discharge without detection. Although this product features patented or proprietary protection circuitry, damage may occur on devices subjected to high energy ESD. Therefore, proper ESD precautions should be taken to avoid performance degradation or loss of functionality.

#### Legal Terms and Conditions

By using the evaluation board discussed herein (together with any tools, components documentation or support materials, the "Evaluation Board"), you are agreeing to be bound by the terms and conditions set forth below ("Agreement") unless you have purchased the Evaluation Board, in which case the Analog Devices Standard Terms and Conditions of Sale shall govern. Do not use the Evaluation Board until you have read and agreed to the Agreement. Your use of the Evaluation Board shall signify your acceptance of the Agreement. This Agreement is made by and between you ("Customer") and Analog Devices, Inc. ("ADI"), with its principal place of business at One Technology Way, Norwood, MA 02062, USA. Subject to the terms and conditions of the Agreement, ADI hereby grants to Customer a free, limited, personal, temporary, non-exclusive, non-sublicensable, non-transferable license to use the Evaluation Board FOR EVALUATION PURPOSES ONLY. Customer understands and agrees that the Evaluation Board is provided for the sole and exclusive purpose referenced above, and agrees not to use the Evaluation Board for any other purpose. Furthermore, the license granted is expressly made subject to the following additional limitations: Customer shall not (i) rent, lease, display, sell, transfer, assign, sublicense, or distribute the Evaluation Board; and (ii) permit any Third Party to access the Evaluation Board. As used herein, the term "Third Party" includes any entity other than ADI, Customer, their employees, affiliates and in-house consultants. The Evaluation Board is NOT sold to Customer; all rights not expressly granted herein, including ownership of the Evaluation Board, are reserved by ADI. CONFIDENTIALITY. This Agreement and the Evaluation Board shall all be considered the confidential and proprietary information of ADI. Customer may not disclose or transfer any portion of the Evaluation Board to any other party for any reason. Upon discontinuation of use of the Evaluation Board or termination of this Agreement, Customer agrees to promptly return the Evaluation Board to ADI. ADDITIONAL RESTRICTIONS. Customer may not disassemble, decompile or reverse engineer chips on the Evaluation Board. Customer shall inform ADI of any occurred damages or any modifications or alterations it makes to the Evaluation Board, including but not limited to soldering or any other activity that affects the material content of the Evaluation Board. Modifications to the Evaluation Board must comply with applicable law, including but not limited to the RoHS Directive. TERMINATION. ADI may terminate this Agreement at any time upon giving written notice to Customer. Customer agrees to return to ADI the Evaluation Board at that time. LIMITATION OF LIABILITY. THE EVALUATION BOARD PROVIDED HEREUNDER IS PROVIDED "AS IS" AND ADI MAKES NO WARRANTIES OR REPRESENTATIONS OF ANY KIND WITH RESPECT TO IT. ADI SPECIFICALLY DISCLAIMS ANY REPRESENTATIONS, ENDORSEMENTS, GUARANTEES, OR WARRANTIES, EXPRESS OR IMPLIED, RELATED TO THE EVALUATION BOARD INCLUDING, BUT NOT LIMITED TO, THE IMPLIED WARRANTY OF MERCHANTABILITY, TITLE, FITNESS FOR A PARTICULAR PURPOSE OR NONINFRINGEMENT OF INTELLECTUAL PROPERTY RIGHTS. IN NO EVENT WILL ADI AND ITS LICENSORS BE LIABLE FOR ANY INCIDENTAL, SPECIAL, INDIRECT, OR CONSEQUENTIAL DAMAGES RESULTING FROM CUSTOMER'S POSSESSION OR USE OF THE EVALUATION BOARD, INCLUDING BUT NOT LIMITED TO LOST PROFITS, DELAY COSTS, LABOR COSTS OR LOSS OF GOODWILL. ADI'S TOTAL LIABILITY FROM ANY AND ALL CAUSES SHALL BE LIMITED TO THE AMOUNT OF ONE HUNDRED US DOLLARS (\$100.00). EXPORT. Customer agrees that it will not directly or indirectly export the Evaluation Board to another country, and that it will comply with all applicable United States federal laws and regulations relating to exports. GOVERNING LAW. This Agreement shall be governed by and construed in accordance with the substantive laws of the Commonwealth of Massachusetts (excluding conflict of law rules). Any legal action regarding this Agreement will be heard in the state or federal courts having jurisdiction in Suffolk County, Massachusetts, and Customer hereby submits to the personal jurisdiction and venue of such courts. The United Nations Convention on Contracts for the International Sale of Goods shall not apply to this Agreement and is expressly disclaimed.

©2011 Analog Devices, Inc. All rights reserved. Trademarks and registered trademarks are the property of their respective owners. UG09880-0-6/11(0)

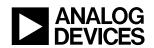

www.analog.com